If you are unable to login to my.coe.edu follow the steps below to reset your password. Please note that this is only for Alumni and Parents and does not work for students or staff.

## Go to <https://my.coe.edu>

Home

At the top right, enter your email address or your ID number and click Continue

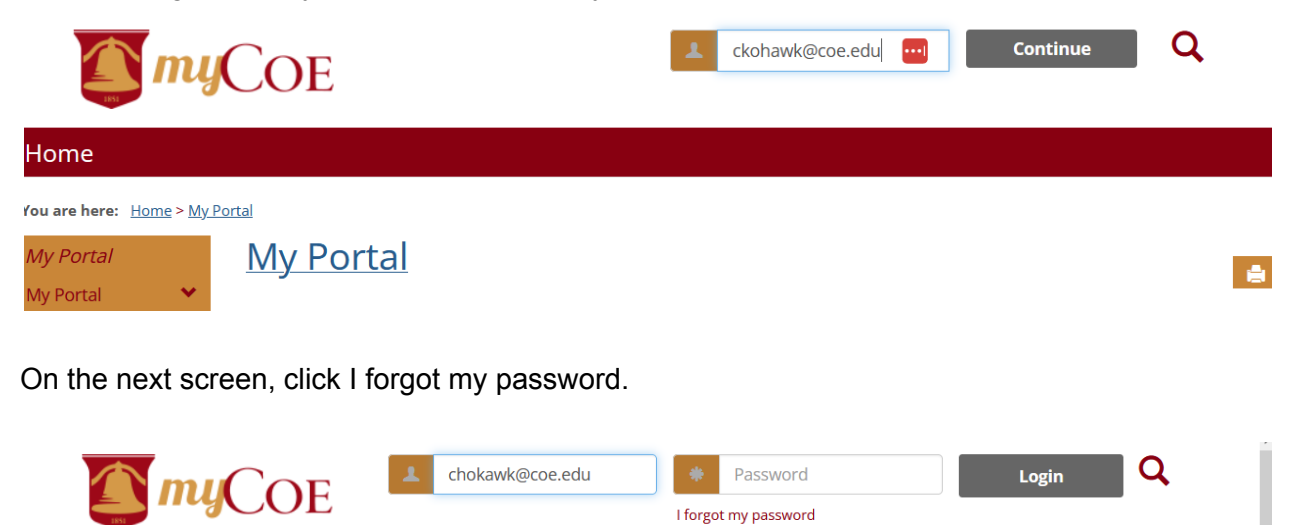

On the reset password screen enter your email address and click Send. You will get a message to check your email for the password reset. A password will be emailed to you in a few minutes. Please note that it expires after 60 minutes.

If you aren't able to reset your password in the allotted time you can redo the process any time to have a new password sent out.

If you do not receive a password reset please contact the IT department at o-computer@coe.edu.